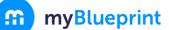

This step-by-step guide will help you complete online course selection using the myBlueprint website.

# EXISTING USER?

- 1. Visit <u>www.myblueprint.ca</u>
- 2. Click Log In at the top right
  - o Did you sign up and a password manually in myBlueprint? Enter your email and password, click **Login**
  - Does your school use Single Sign-on, where you log in with a school username and password? Click School Account Login, and find your school board/district in the drop-down menu.

|                 | Welcome                                                |    |
|-----------------|--------------------------------------------------------|----|
| Sign up to acce | ss myBlueprint and start planning you<br>future today. | ır |
|                 |                                                        |    |
| hool            |                                                        |    |
| .1001           |                                                        |    |
| Select School   |                                                        | /  |

Sign Up

Log In

### • NEW USER?

- 1. Visit www.myBlueprint.ca/tdsb
- 2. Click **School Account Login**, if you see that button, and log in with your school username/password (same as you would use to log in on a school computer)
- 3. Don't see a School Account Login option? Click Sign Up
- 4. Select your school from the drop down list and click Create Account
- 5. Select Students and click Continue
- 6. Select your grade, click Continue
- 7. Enter your Provincial Education Number (i.e., OEN, ASN, MET) and Date of Birth, click Continue
- 8. Fill out the sign up form and click Create Account

# **COURSE SELECTION**

From your **Dashboard**, click on the **Plan Courses** button that appears in the <u>High School Progress</u> box. The button will say **Plan Courses** if course submission has not yet been enabled at your school.

*HINT:* Clicking on *View or Plan Courses* will take you to your <u>High School Planner</u> - you can also access this by simply clicking on *High School* from the left hand navigation menu.

| High School Progress                      |                        |
|-------------------------------------------|------------------------|
| Official High School Plan                 |                        |
| 20 credits until graduation               | ~                      |
| Course Selection is now open!             |                        |
| Not Submitted<br>Not returning next year? | $\boldsymbol{\otimes}$ |
| Plan Courses                              |                        |

#### 1) ADD COURSES FOR NEXT YEAR

- In High School Planner, click + [Course].
- In the **Course Selection and Details** screen, explore the available courses.
- Click Add Course when you find the course you want.

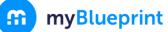

HINT: The Graduation Indicator will help you keep track of your progress towards graduation. Click View Progress for a list of specific graduation requirements.

|                          | 2 Step 2                           | 3 Step 3                | Review Course Selection                   |
|--------------------------|------------------------------------|-------------------------|-------------------------------------------|
| Add Courses              | Review Courses                     | Submit Courses          |                                           |
| <b>REVIEW COUI</b>       | <b>RSES</b> – When you are ready t | o submit your course se | elections, click the blue <b>Revie</b>    |
|                          | ions button and give your co       | •                       |                                           |
|                          | 5,                                 |                         |                                           |
| Review Course Selections |                                    | 2 Add C                 | Comments                                  |
| Neview Course Selections |                                    |                         |                                           |
|                          |                                    | A 444                   | when a second shall the star for all safe |
| Seng2P1                  |                                    | Add comme               | ents you would like to include            |
| ENG2P1<br>English        |                                    | Add comme               | nts you would like to include             |
| English                  |                                    | Add comme               |                                           |
| -                        |                                    | Add comme               |                                           |

**NOTE:** If available, you can use the "Add Comments" section to explain any issues to your quidance counsellor (i.e. taking the prerequisite in night school, or summer school)

3) SUBMIT COURSES – Once you've carefully reviewed the Details page to ensure that you are meeting the requirements for the courses you have selected and that the courses that appear are correct, click on Submit Course Submit Course Selections Selections. Please note that you will not be able to modify your

course selections once submitted (unless your guidance counsellor re-allows submission)!

- 4) EMAIL PARENT APPROVAL/PRINT SIGN-OFF SHEET After submitting your course selections, depending on your school board you will either have to:
  - Click the blue Send Approval Email to email your parent/guardian to approve your course selections, or
  - Click the Print Sign-off Sheet or Printer button at the top right, have your parent/guardian sign a copy, and return it to your counsellor or teacher

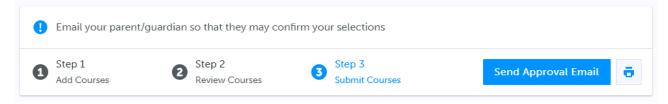

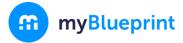

**NOTE:** You can also access the sign-off sheet from the **High School** planner – if it doesn't show after you've clicked the **Printer** button next to the Resend Approval Email button, check the pop-up blocker settings for your

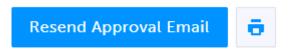

web browser. If you don't see an option to print, that means this step is not required by your school.

# YOU'RE DONE!